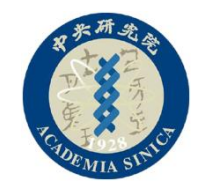

#### **AI in Medical Image Classification**

# Warmup

8/9 (Sun) 14:00-17:00

中央研究院統計科學研究所 李易儒博士 森元俊成研究助理

# **Warmup**

14:00-15:30 學習動機:了解電腦影像與基本Python語法 15:30-17:00 統計模型估計

本課程所使用的肺部X光影像資料來自開源資料庫 [https://www.kaggle.com/paultimothymooney/chest](https://www.kaggle.com/paultimothymooney/chest-xray-pneumonia)xray-pneumonia

## 課前準備

• 下載Anaconda在自己的筆電上

#### <https://www.anaconda.com/products/individual>

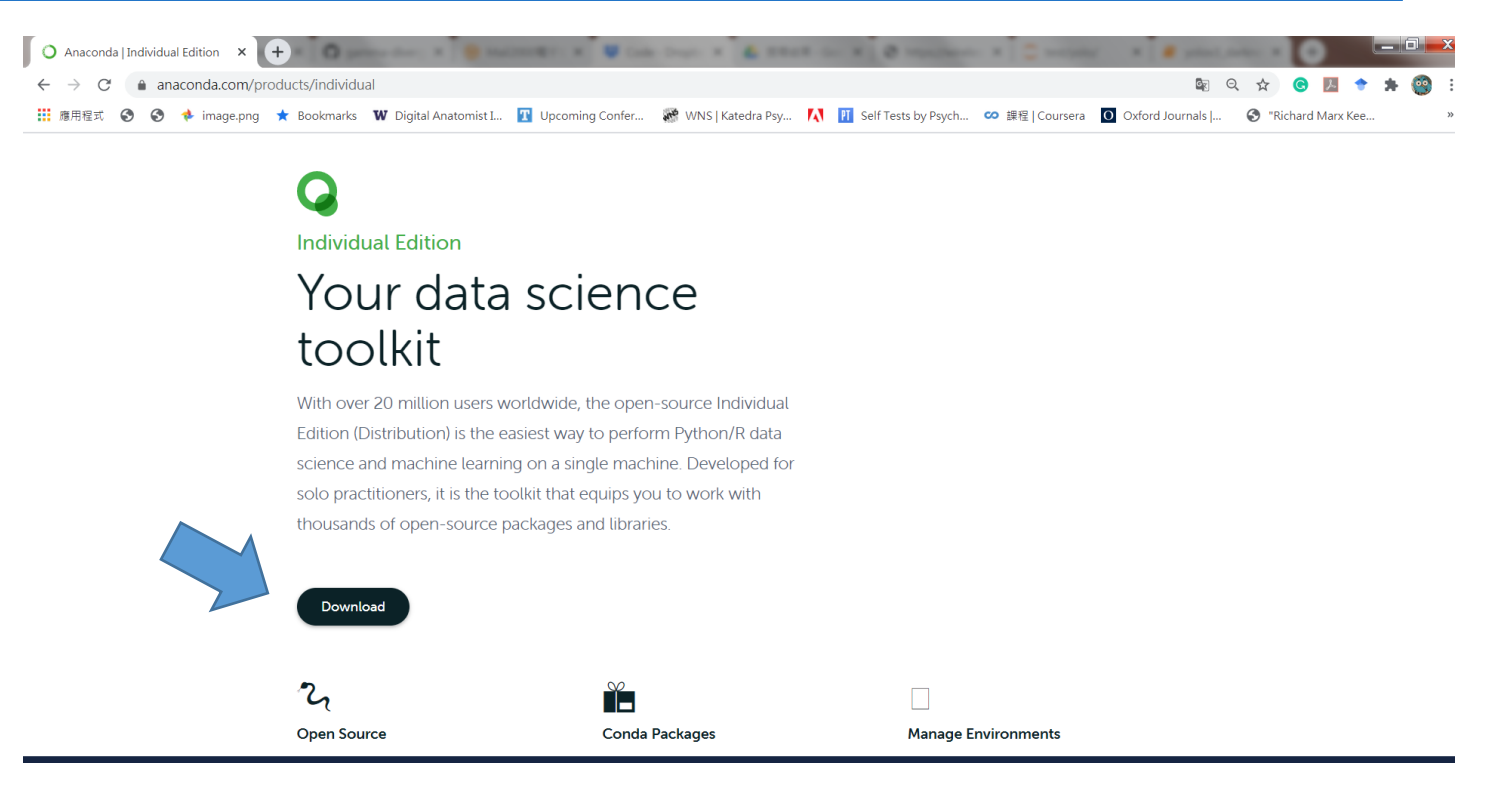

# 在自己的電腦上安裝**Python**

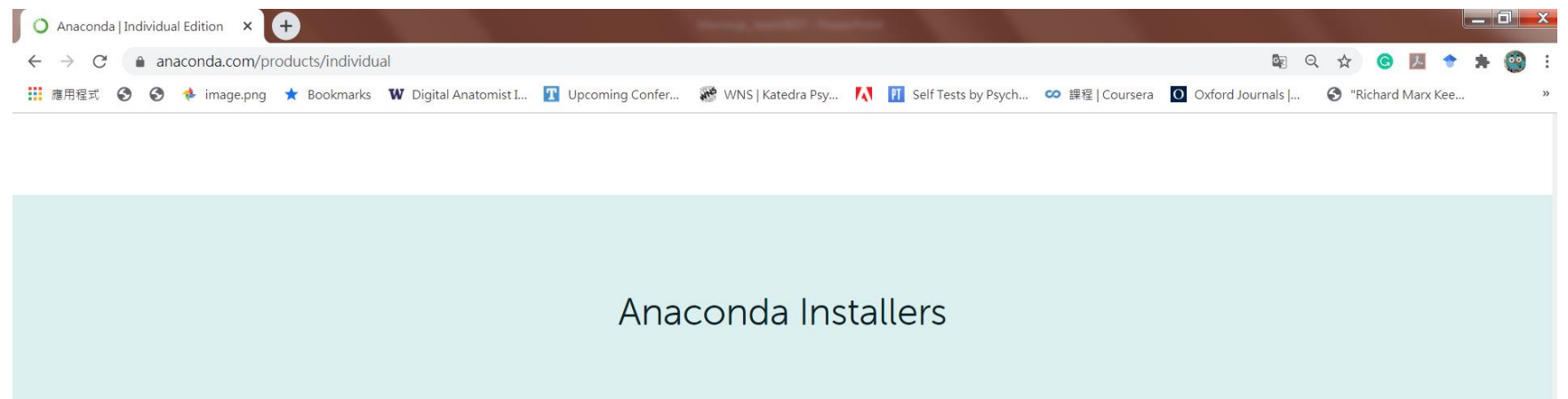

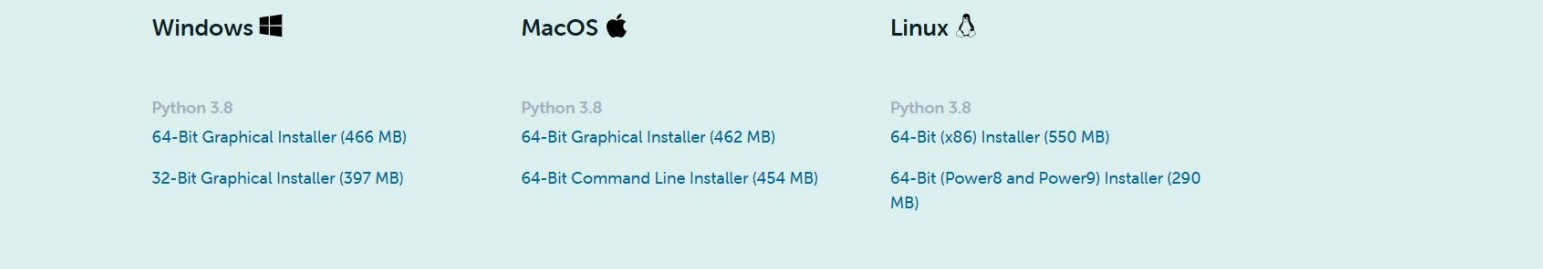

#### 學習動機:了解電腦影像與基本**Python**語法

- 猜猜看哪一張
- 電腦影像為何?
- 本課程使用的肺部影像介紹(Chest x-ray)
- 如何使用Python 操作影像

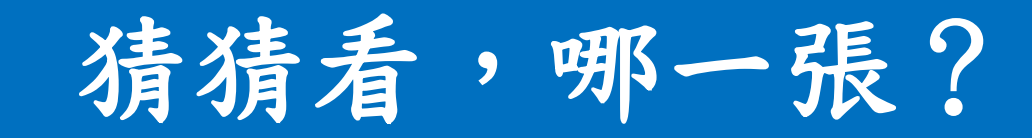

# 哪一張是有肺炎的肺部影像?

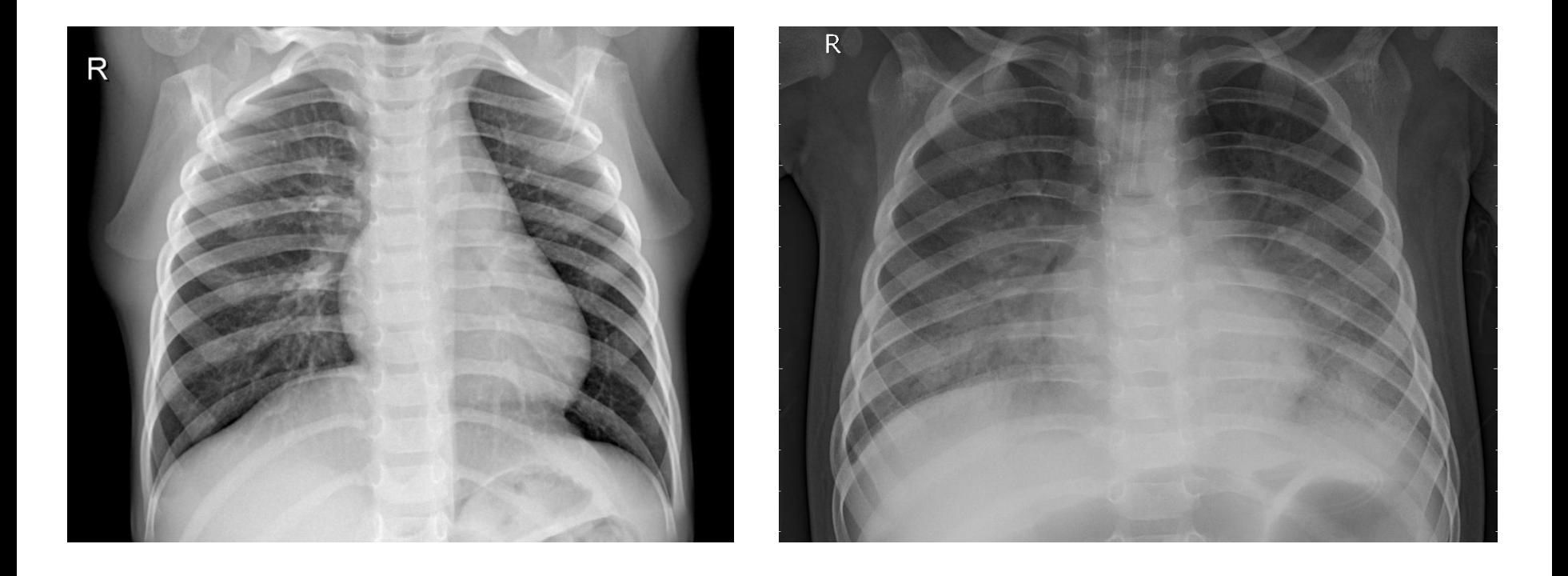

Image Source: Guangzhou Women and Children's Medical Center

# 哪一張是有肺炎的肺部影像?

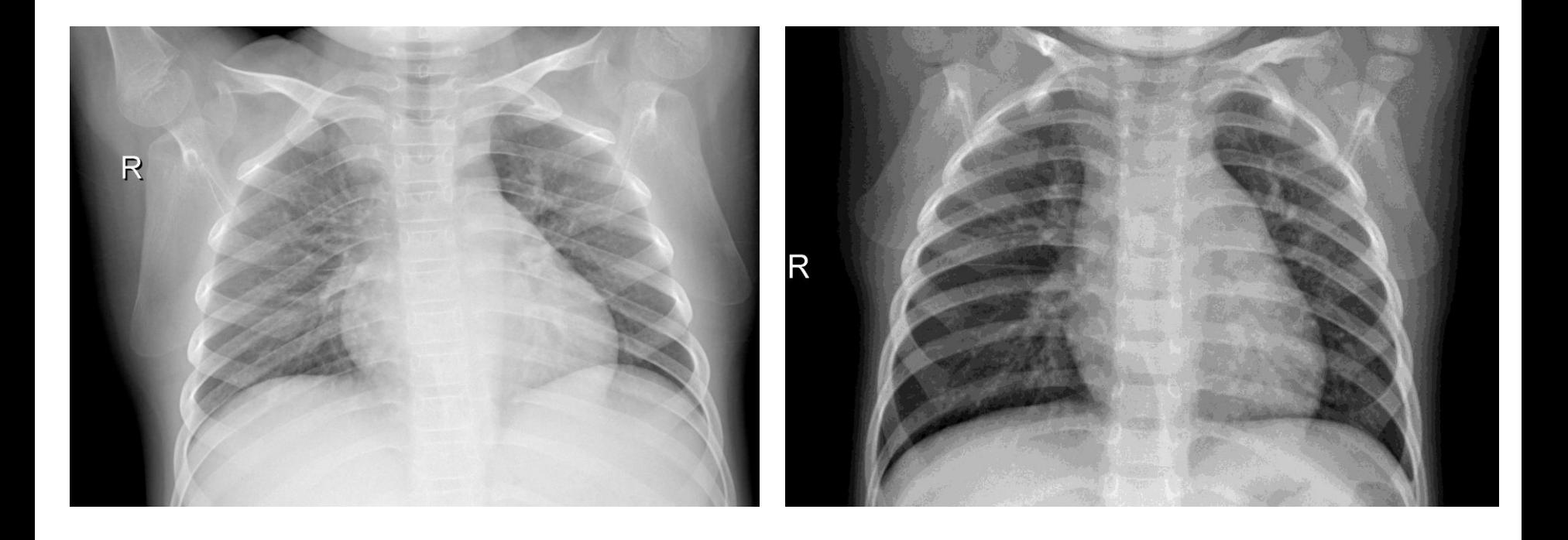

Image Source: Guangzhou Women and Children's Medical Center

# 哪一張是有肺炎的肺部影像?

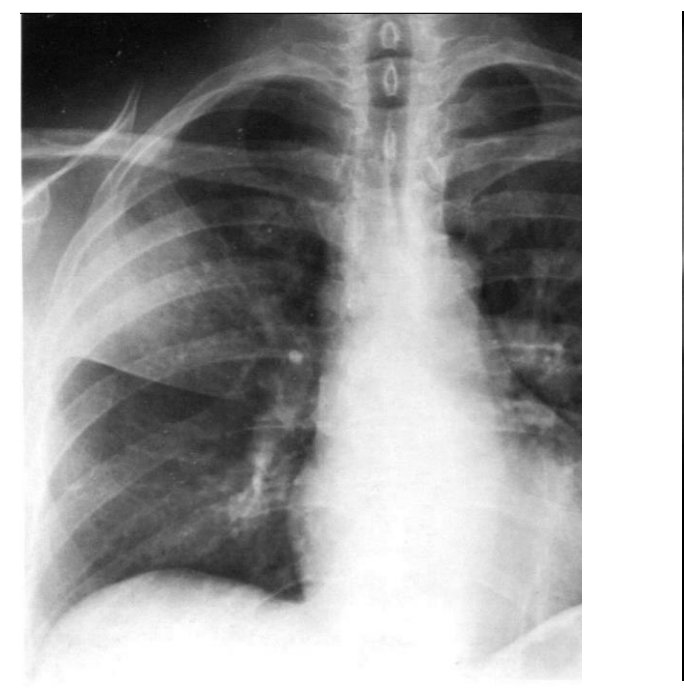

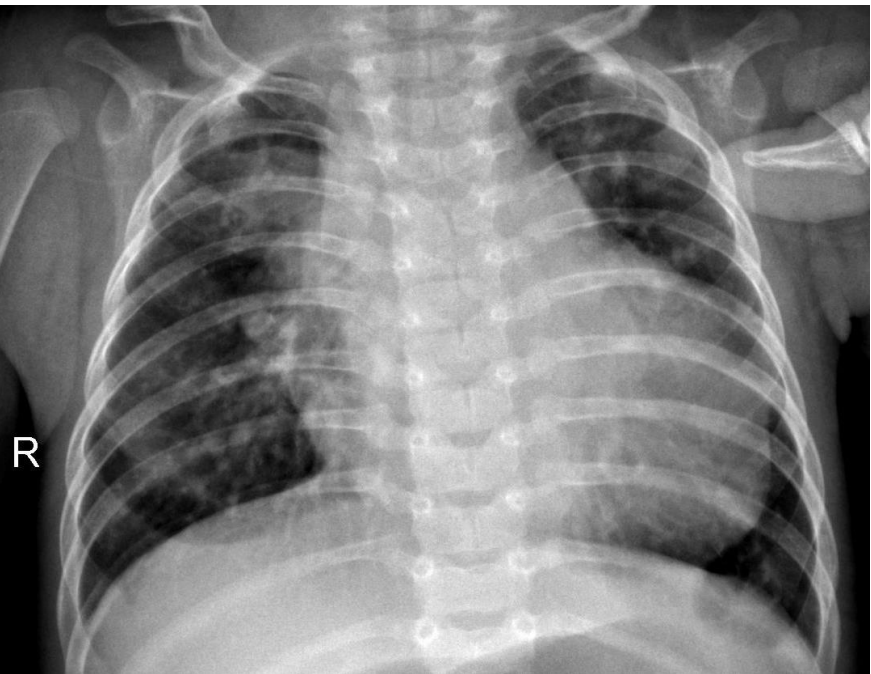

Image Source: Kaohsiung Chang Gung Memorial Hospital

#### 人工智慧在醫療場域

診斷=模式(pattern)識別 有智慧的機器可以幫助醫生…

- 自動分類與檢查影像-增益遠距醫療與急診
- 機器學習輔助第二意見-受益於其他醫師對類似 病例的共識
- 自動報告產生-紀錄以影像為本的機器產出
- 診斷細化-簡少多模態訊息
- 自動腫瘤追蹤

## 人如何學習分類? 絕對與相對

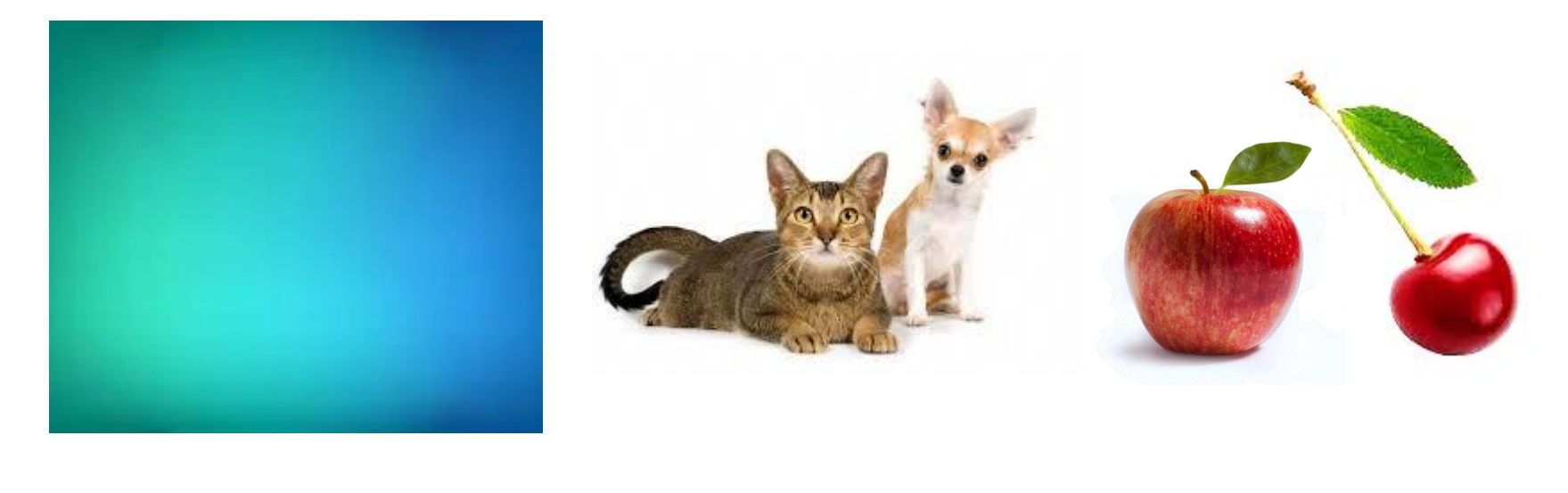

藍色或綠色? 貓或狗? 蘋果或櫻桃?

11 Image Source: <https://pixabay.com/images/search/dog%20and%20cat/>

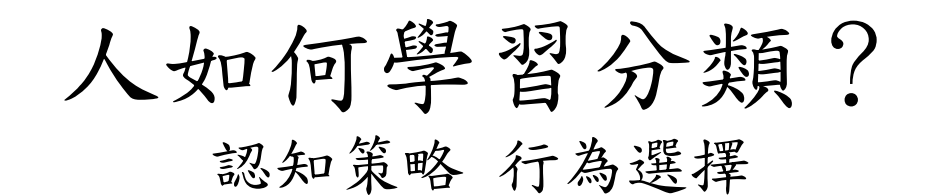

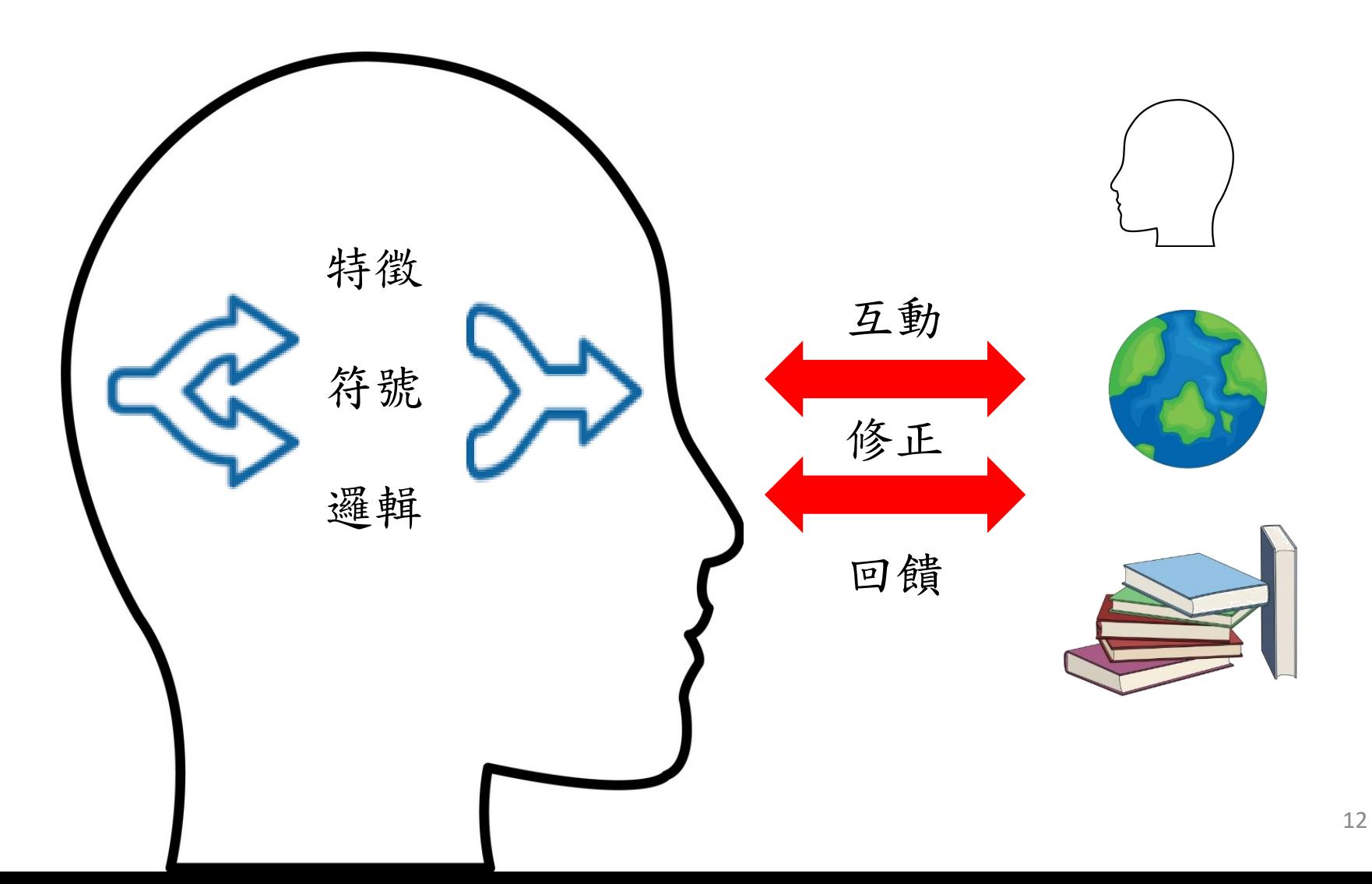

## 人類的分類極限

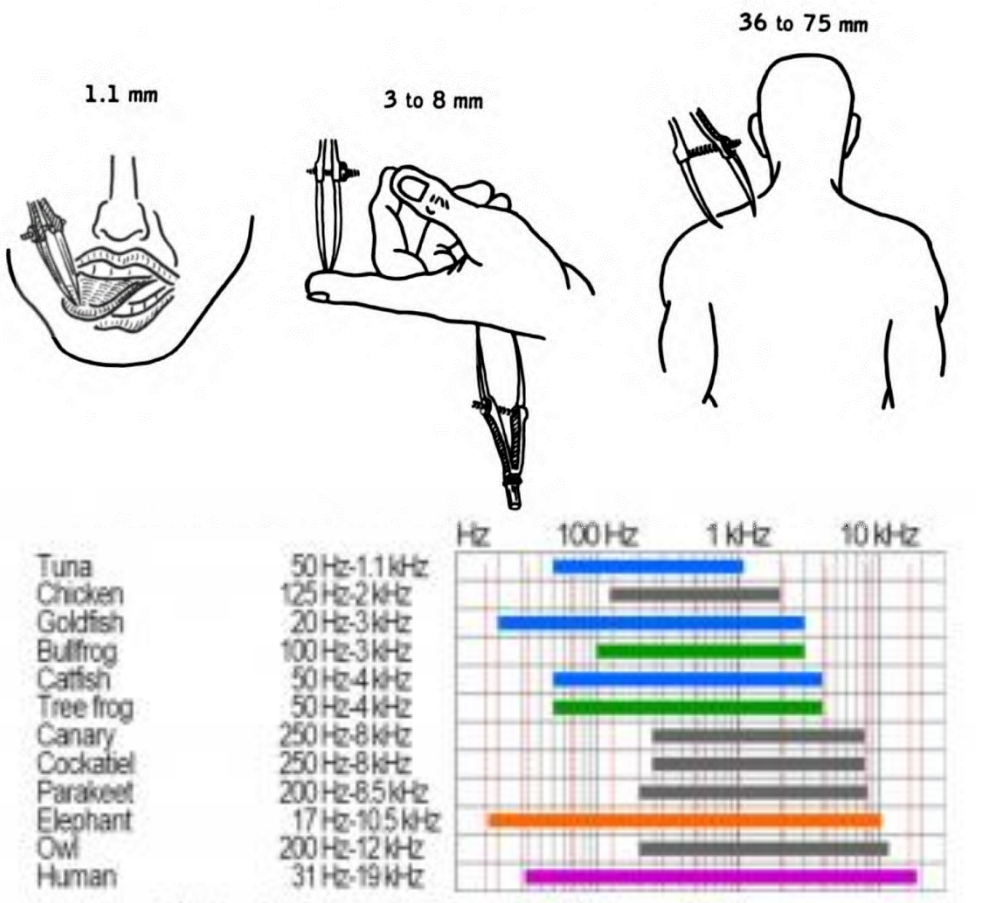

The Hearing Range of various animals in terms of Frequency

[https://en.wikipedia.org/wiki/Two-point\\_discrimination](https://en.wikipedia.org/wiki/Two-point_discrimination) <https://www.konicaminolta.com/instruments/knowledge> <https://byjus.com/physics/anatomy-of-human-ear/>

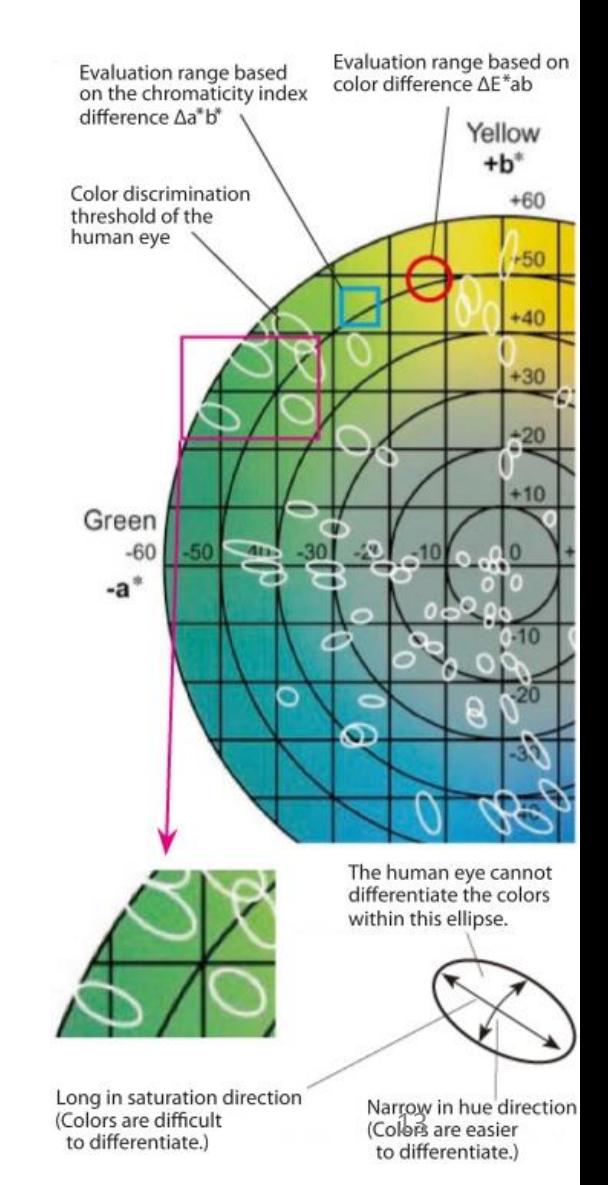

## 人類的分類極限

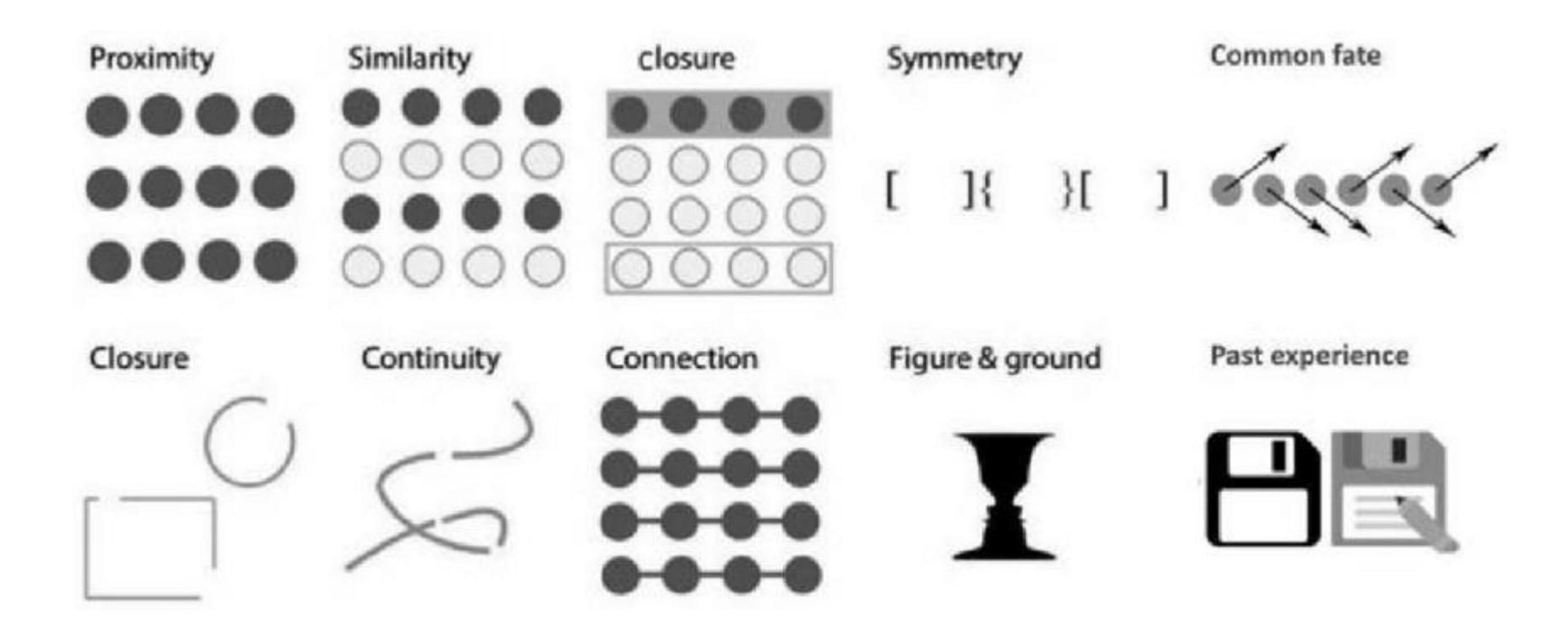

### 人類的分類極限?

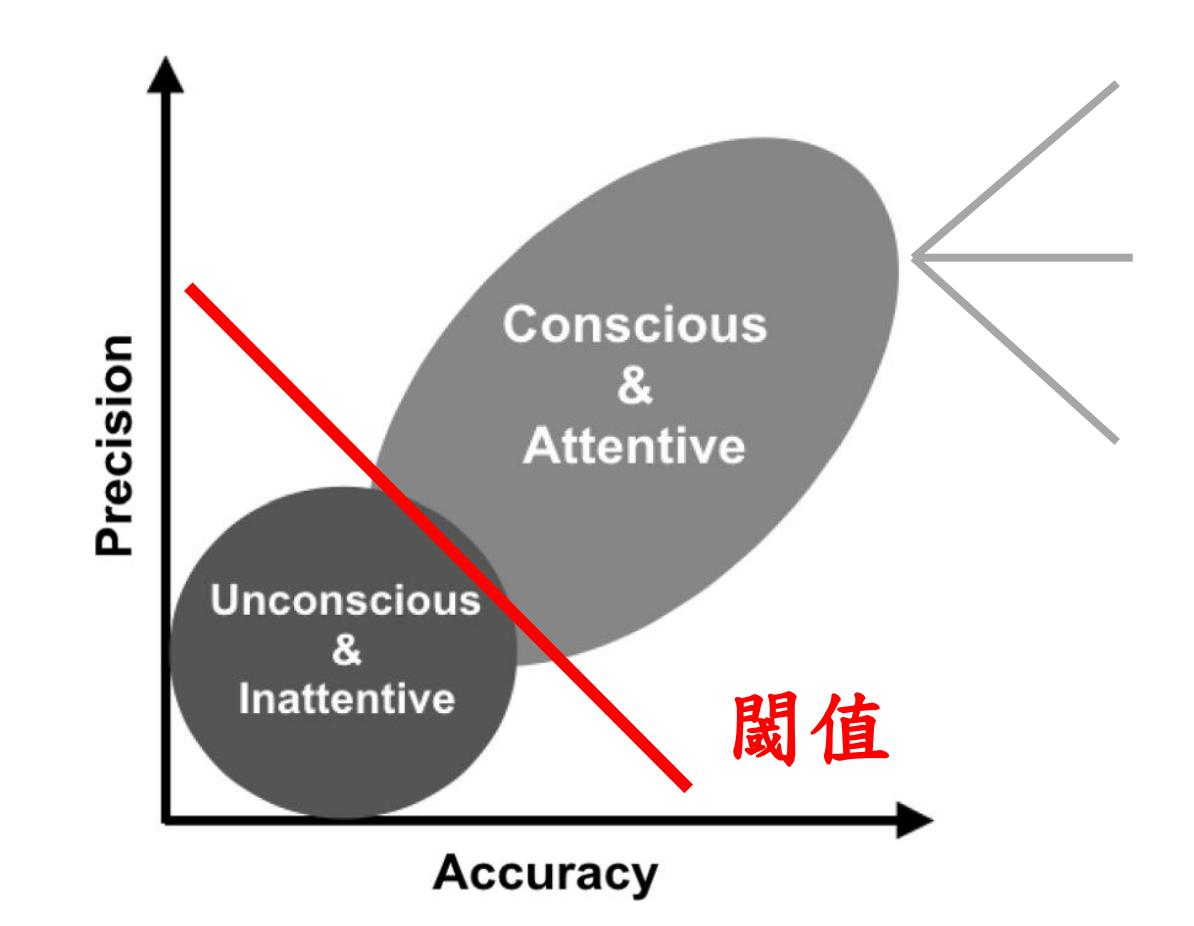

#### 分類:系統性地依據觀察分群入不同類別

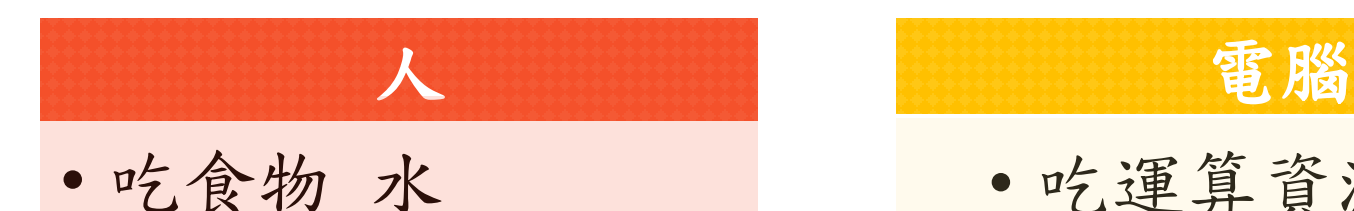

- 經驗累積所歸納的 規則與特徵
- 容許無法描述的內 隱知識
- 有彈性的邏輯思維

## • 吃運算資源

- 可定義的規則
- 知識持續大量累積
- 提供鉅細靡遺的估 計資料

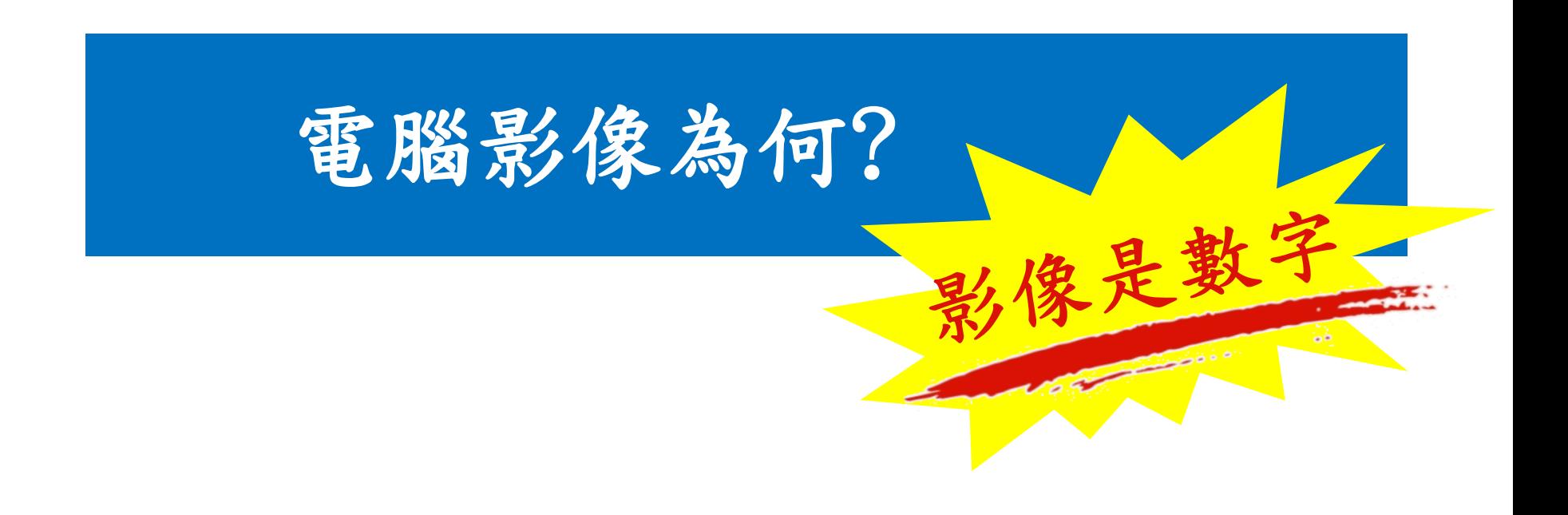

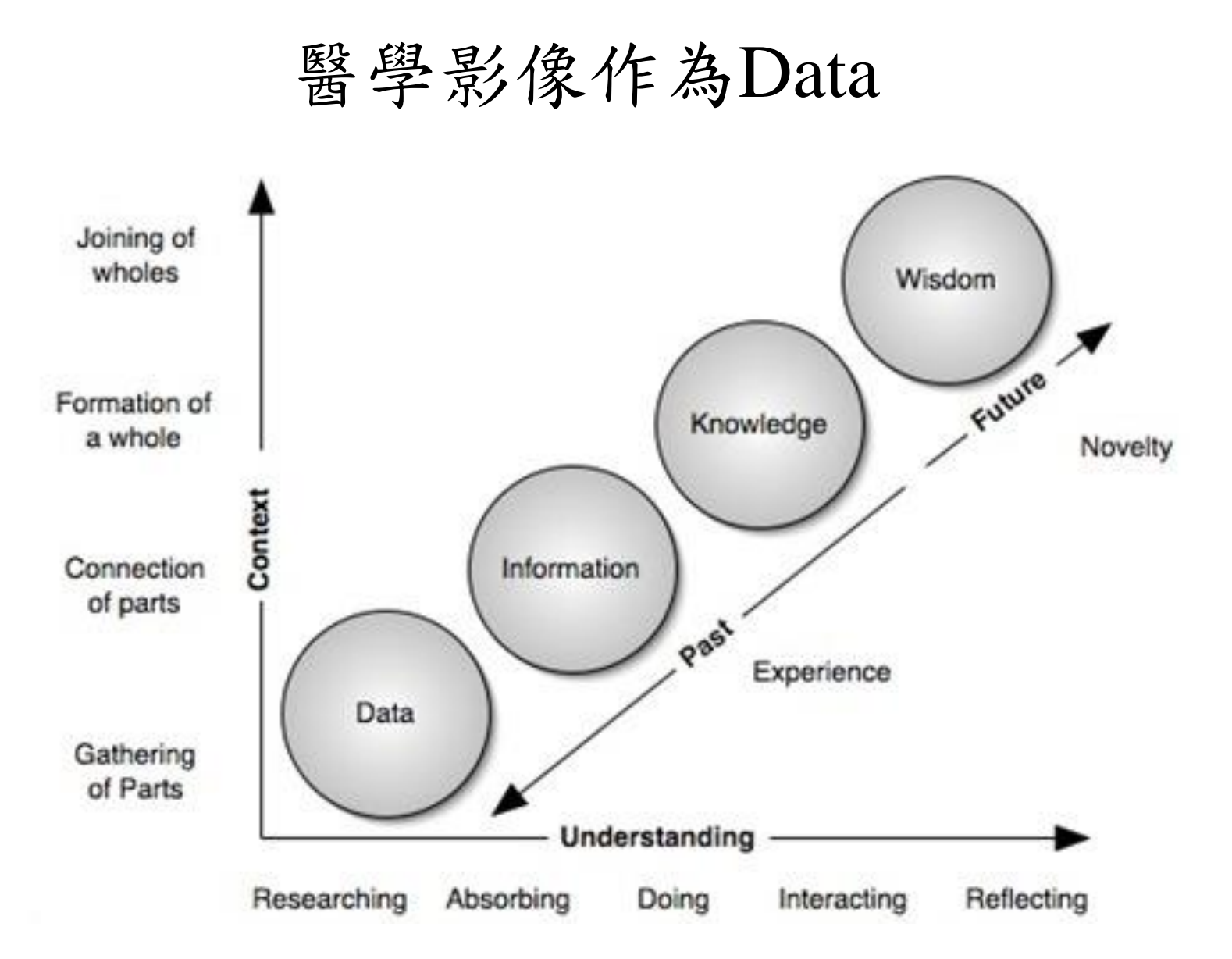

## 資料數位化使影像可以被電腦分析

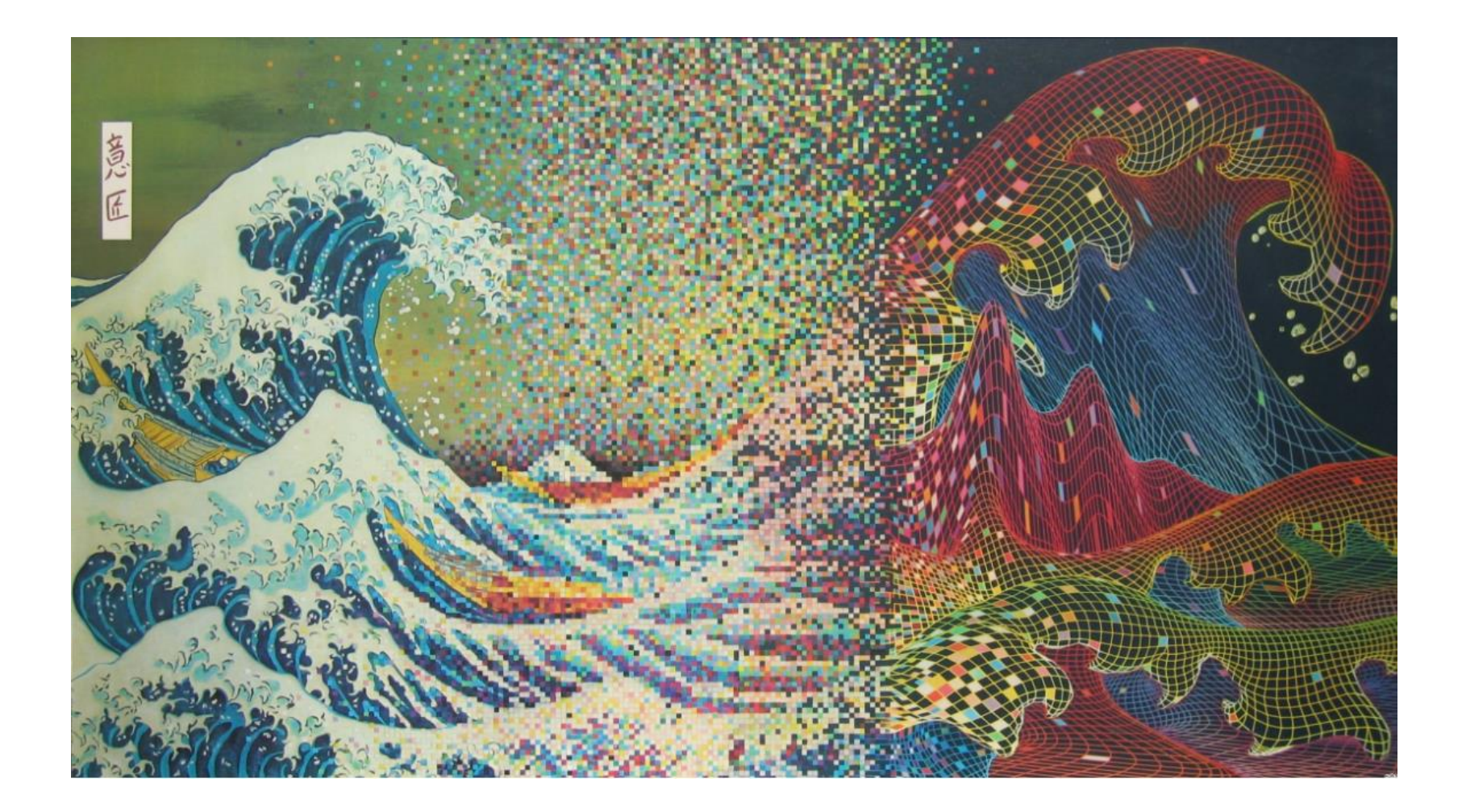

## 什麼是醫學影像?

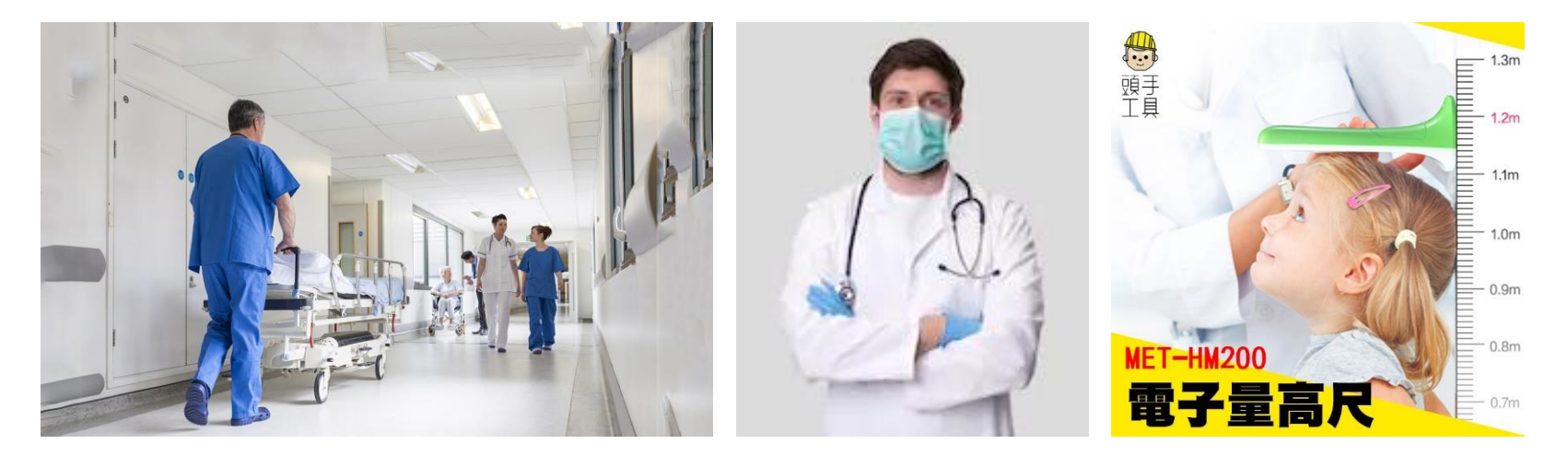

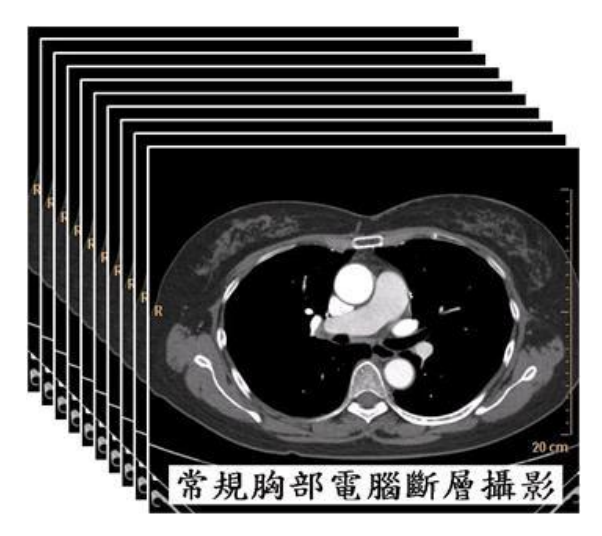

- 包含臨床意義的訊息
- 以輔助治療、診斷、照護為目的

Image source:台中榮總放射醫學部,<https://www.seattools.com.tw/ecommerce/%E9%A0%AD%E6%89%8B%E5%B7%A5%E5%85%B7>

## 醫學影像數位化

#### 醫學資料必需結構化,讓機器可以認得

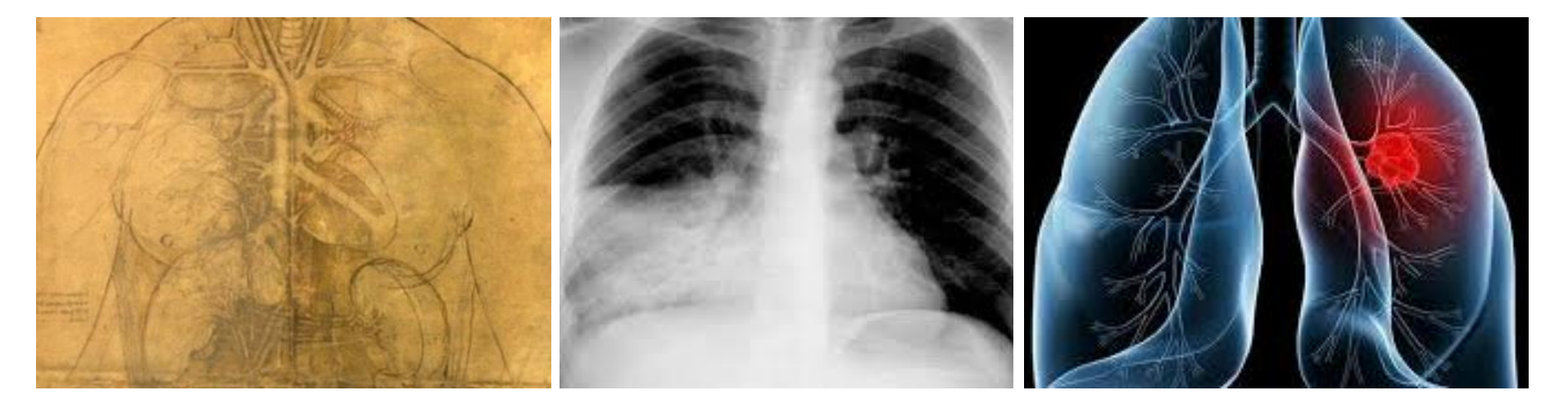

16 世紀 20 世紀 未來?

## 醫學影像裡的資料

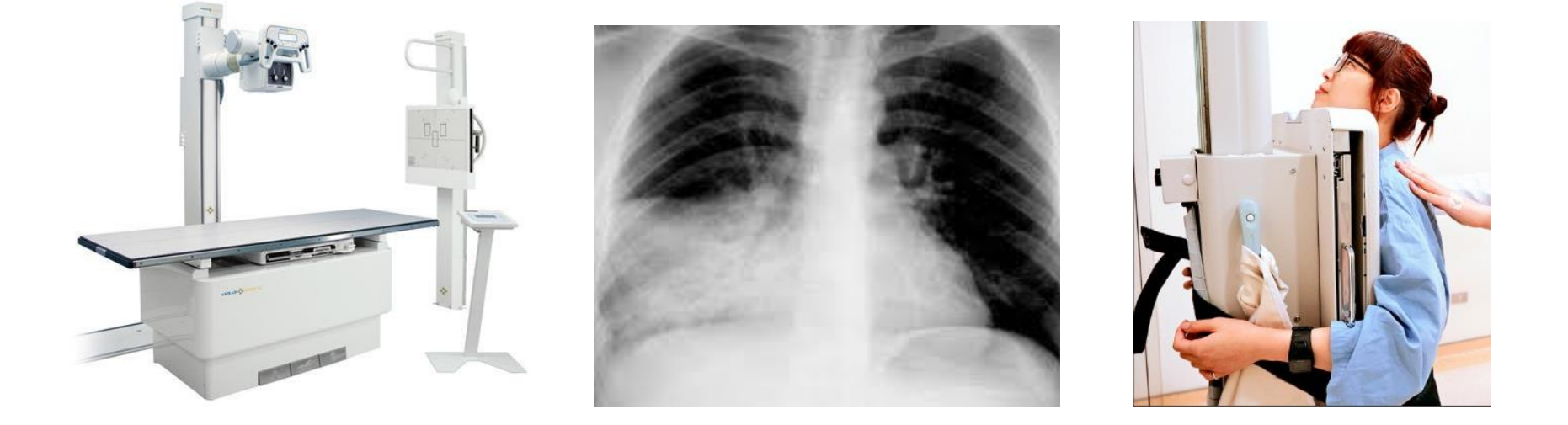

#### 機器端攝影參數 影像本身屬性 影像相關資料

## 量化的資料讓電腦讀得懂、可以分析

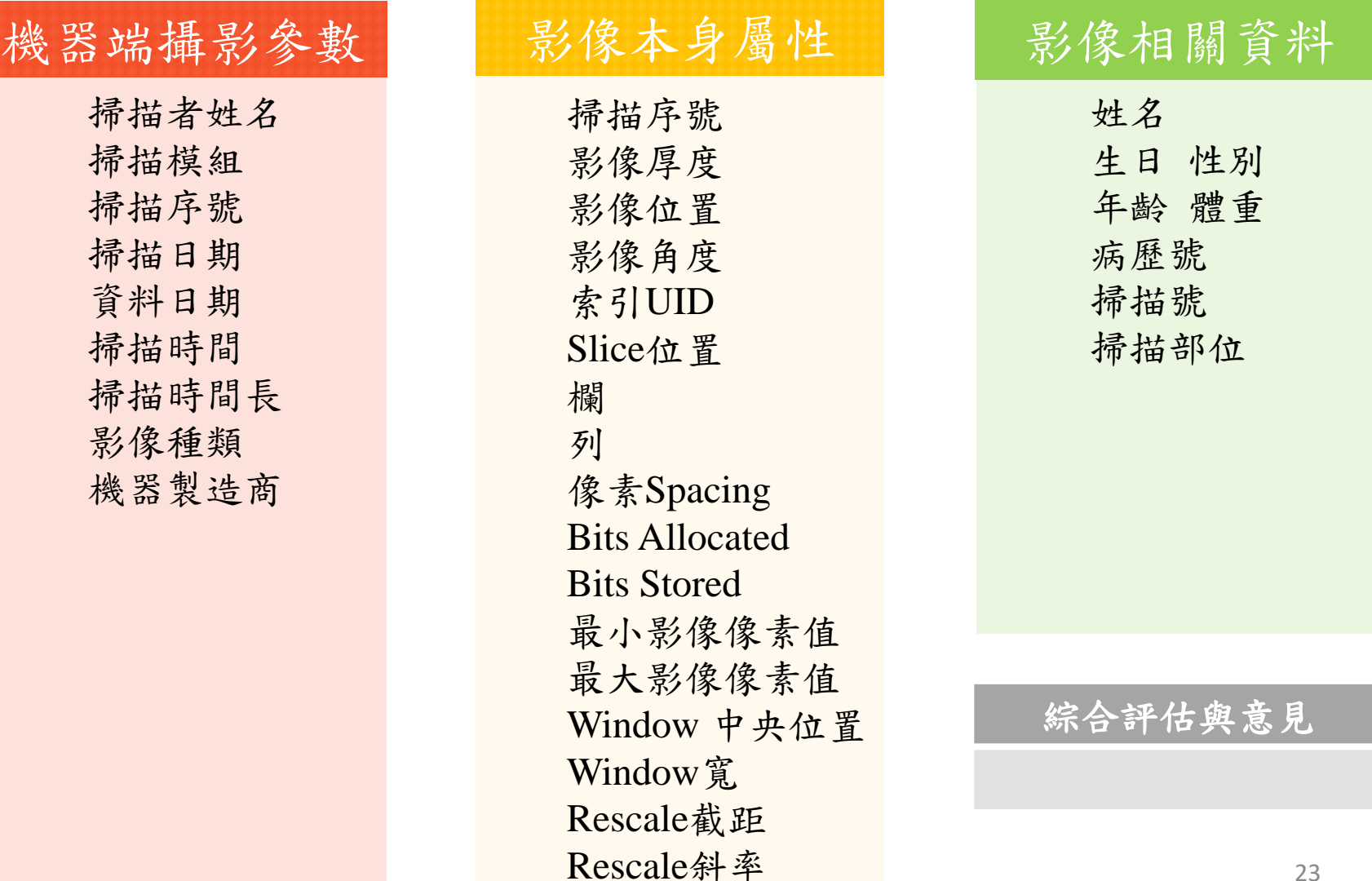

## 醫學影像的格式

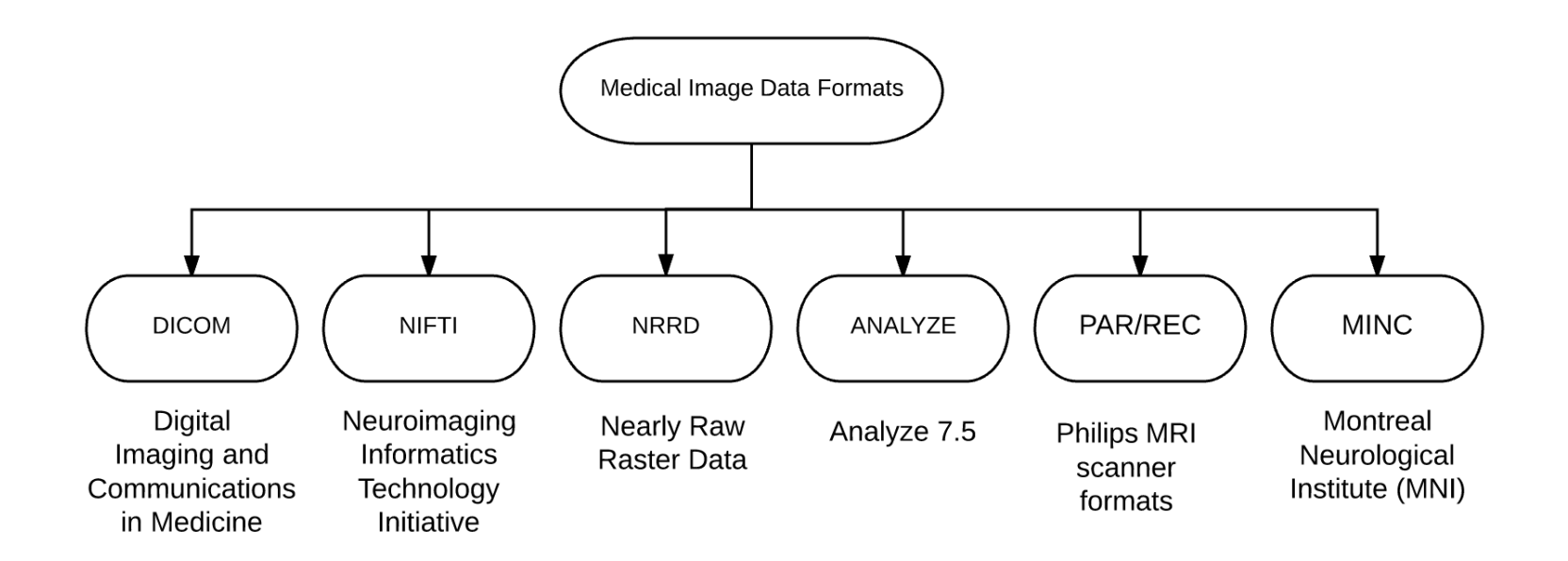

- **D**igital **I**maging and **Co**mmunications in **M**edicine (DICOM)
- **N**euroimaging **I**n**f**ormatics **T**echnology **I**nitiative (NIfTI)
- **N**early **R**aw **R**aster **D**ata (NRRD)

## 醫學影像的格式

Summary of file formats characteristics

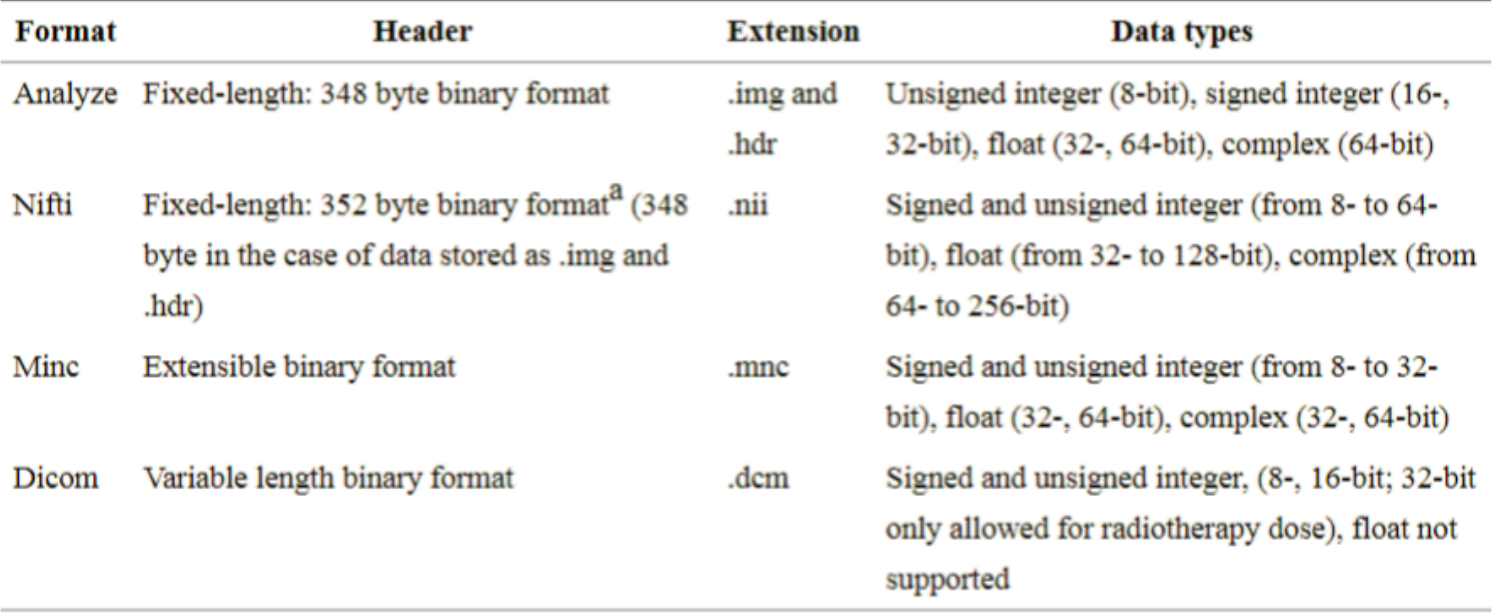

Not all the software support all the specified data types. Dicom, Analyze, and Nifti support color RGB 24-bit; Nifti also supports RGBA 32-bit (RGB plus an alpha-channel)

<sup>a</sup>Nifti has a mechanism to extend the header

## 醫學影像的格式

- Consists of:
	- Metadata (eg file size, image dimensions, scan date, patient id)
	- Data (usually big long string of bytes)
- Organized as:
	- Header (metadata) followed by data
	- Containers (each has an identifier, metadata, data)

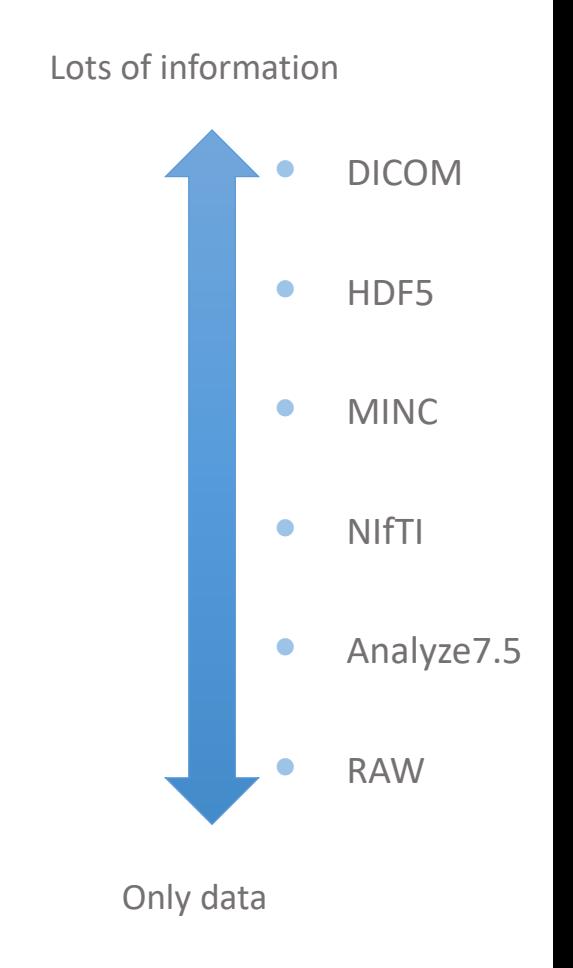

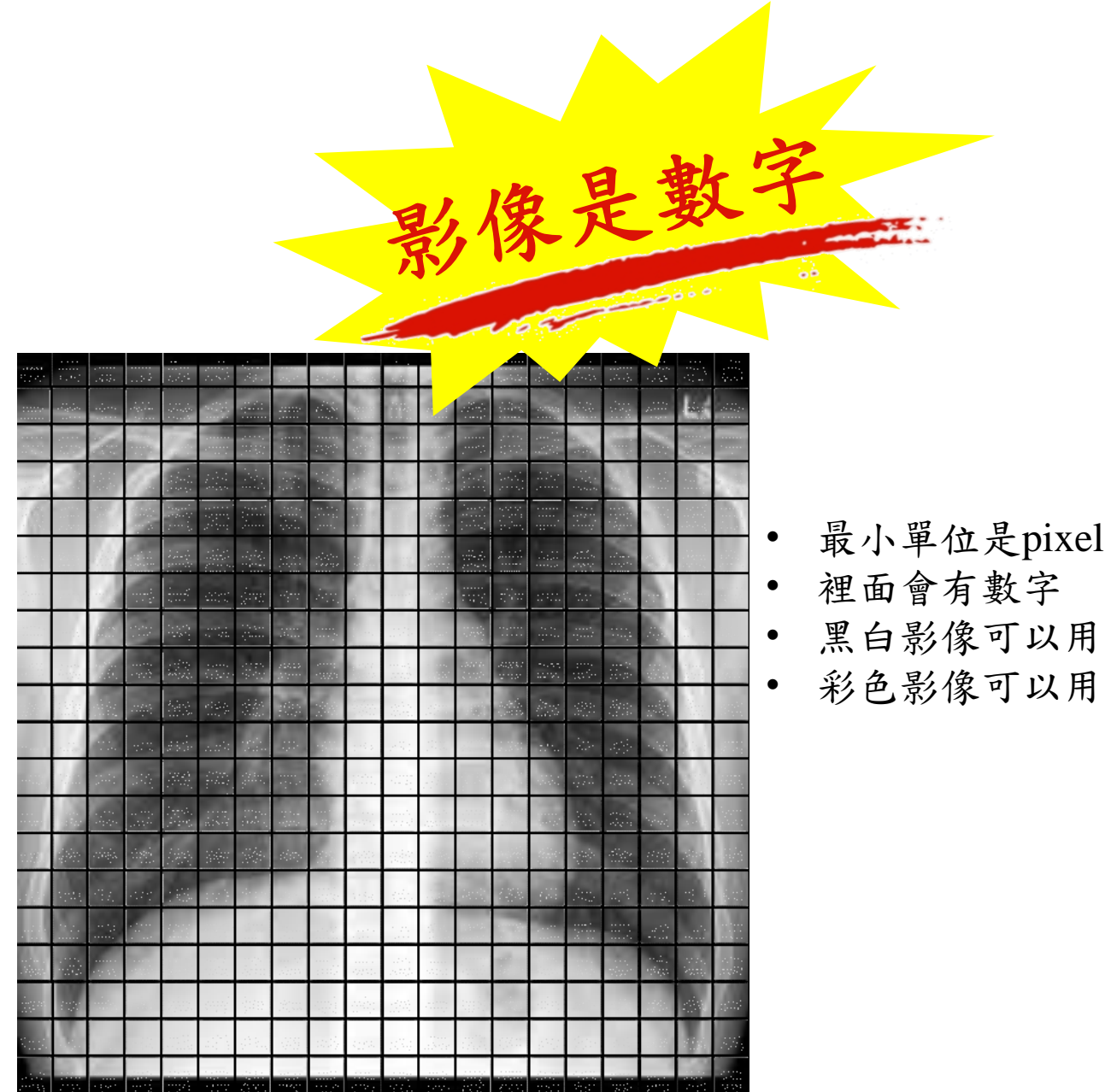

- 矩陣表示
- 三階張量(RGB)表示

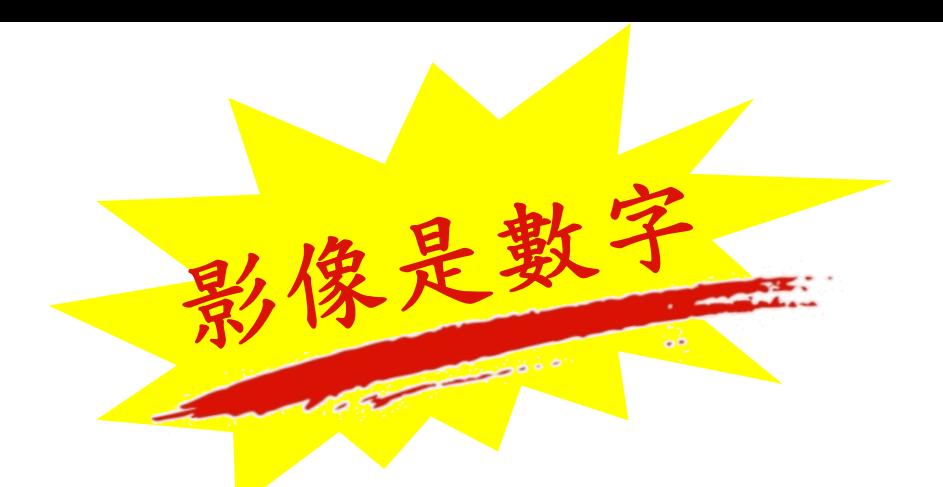

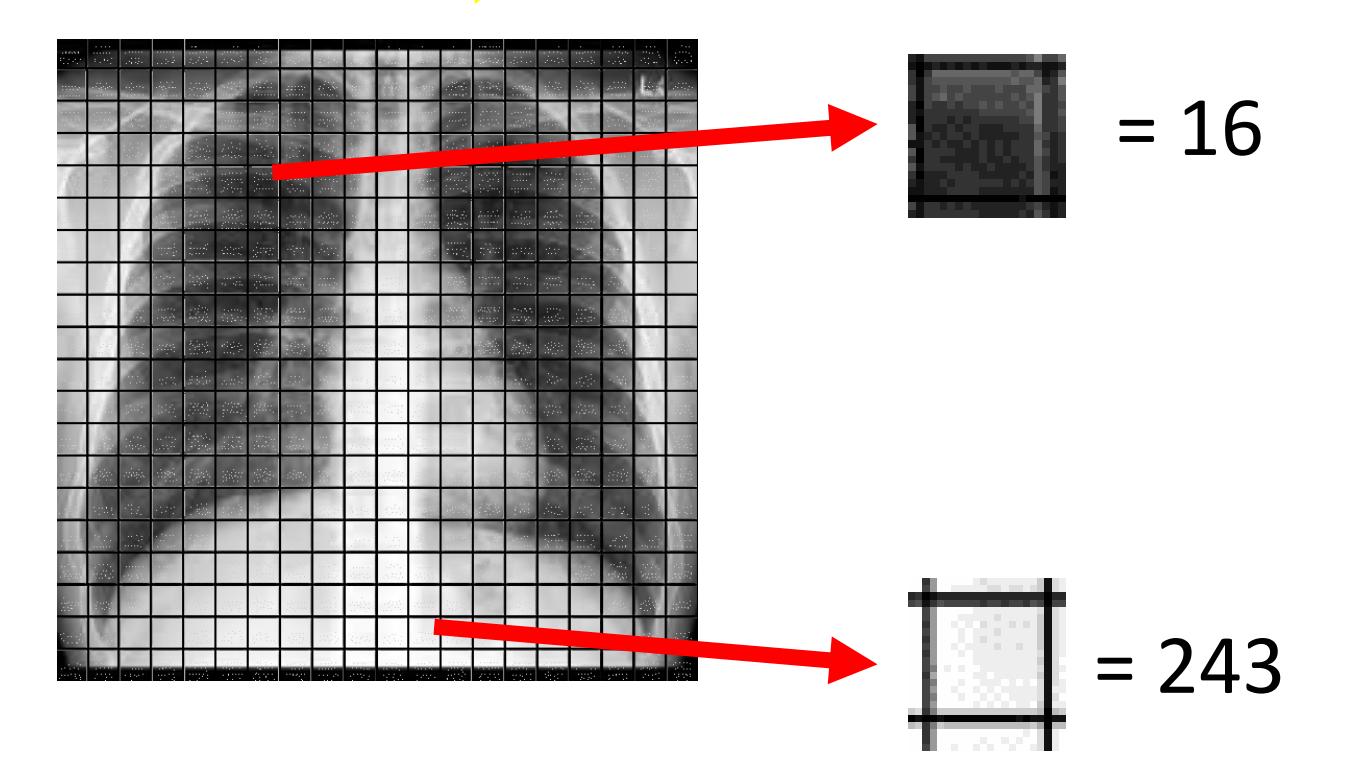

## 黑白影像是矩陣

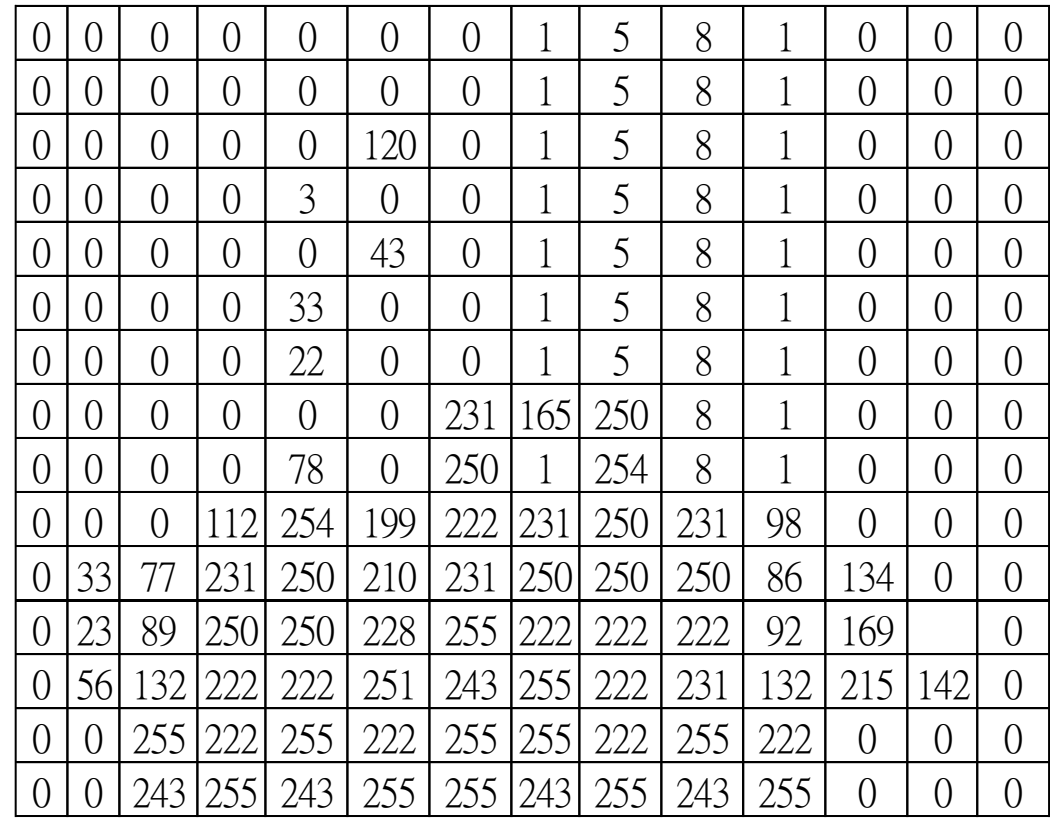

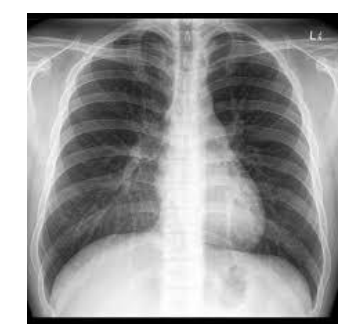

 $=$ 

矩陣!

## 本課程使用的肺部影像介紹

胸部X光影像

## 資料集 **:** 胸部X光影像 **(**健康**/**肺炎**)** 資料來源

#### <https://www.kaggle.com/paultimothymooney/chest-xray-pneumonia/metadata>

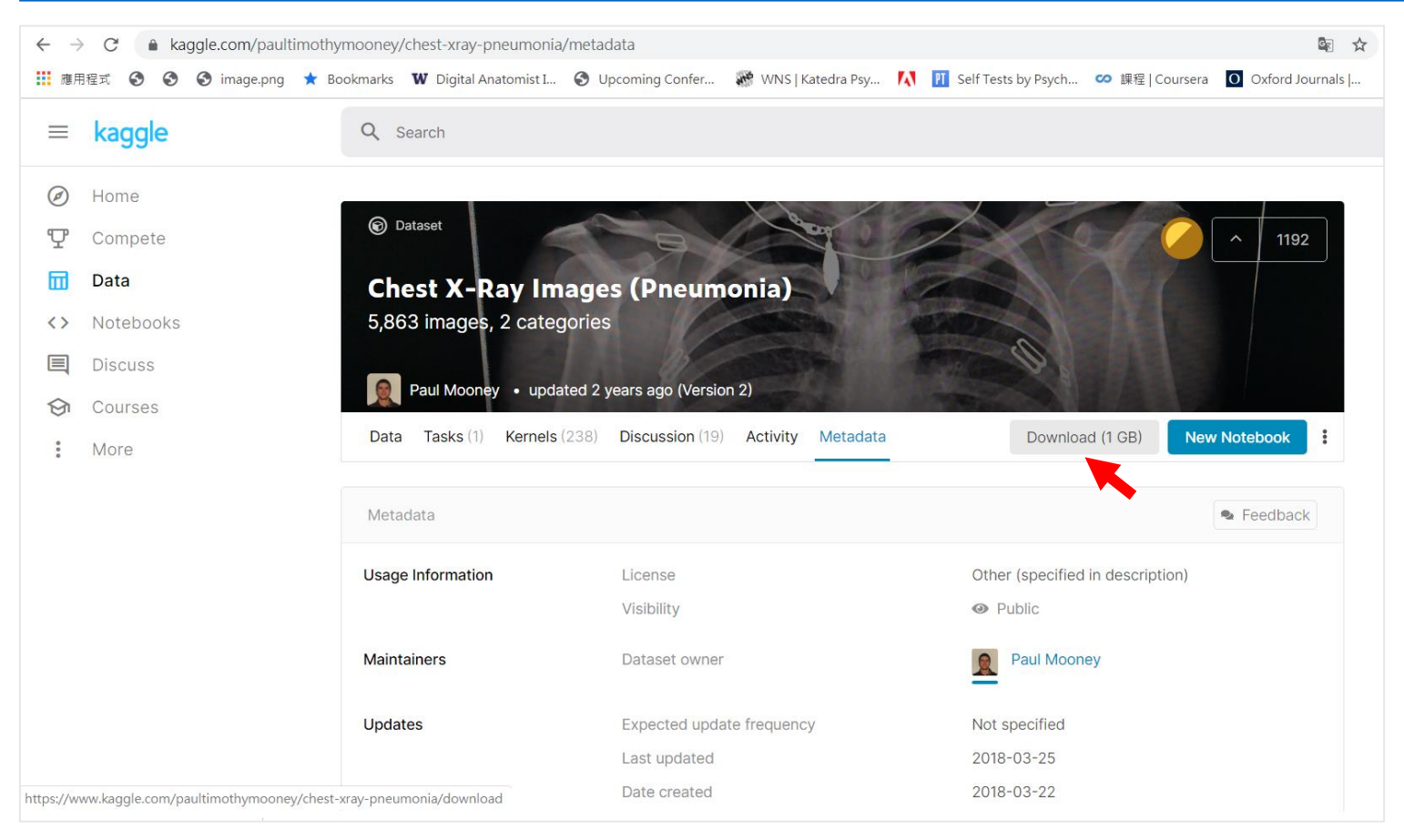

## 資料集 **:** 胸部X光影像 **(**健康**/**肺炎**)**

- 胸部X光影像來自廣州市婦女兒童醫學中心回溯性資料庫
- 1至5歲的小兒科病患影像

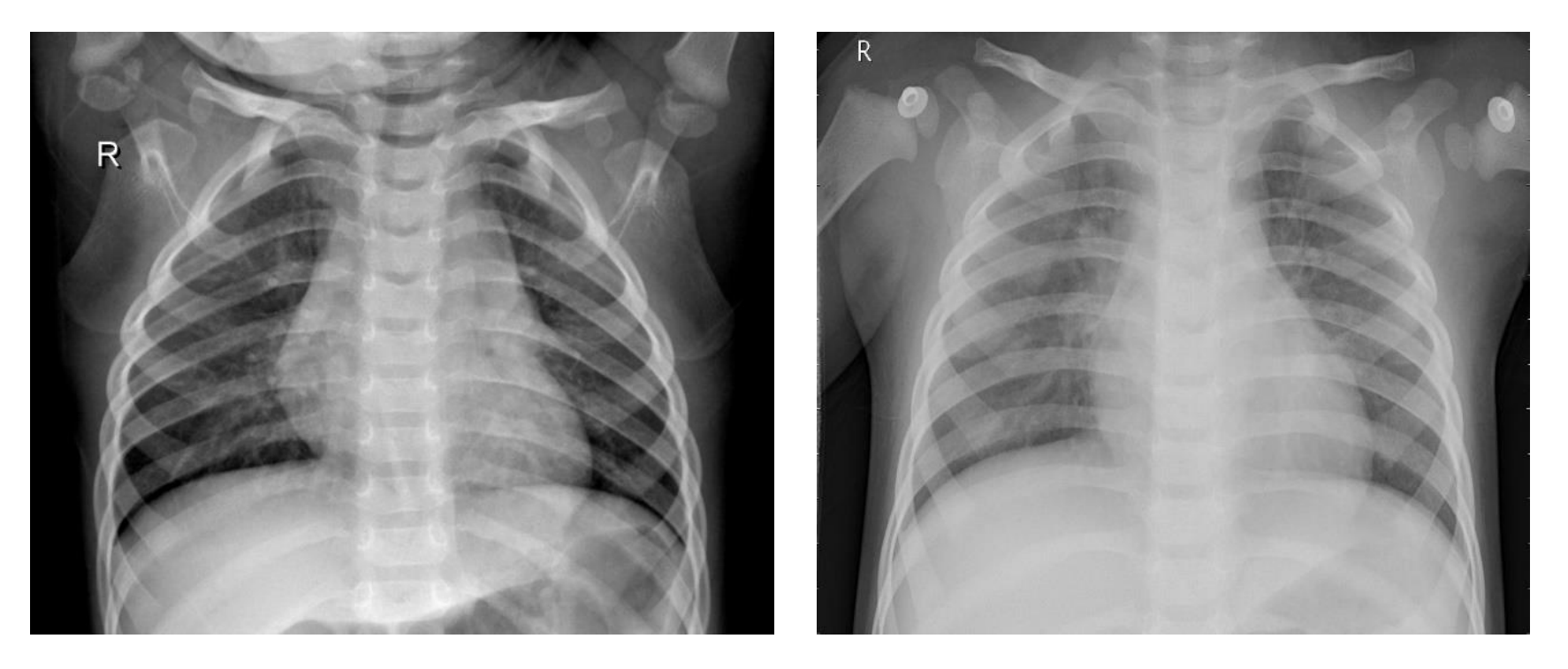

健康影像 有效性 医心脏炎 医心脏炎 医心脏炎

## 資料集 **:** 胸部X光影像 **(**健康**/**肺炎**)**

- 5,863 張X光影像 (JPEG)
- 兩種資料類別(肺炎Pneumonia/正常Normal)
- 資料分別整理在3個資料夾中:train, test, val
- 每個資料夾內分別有兩個類別的影像資料夾

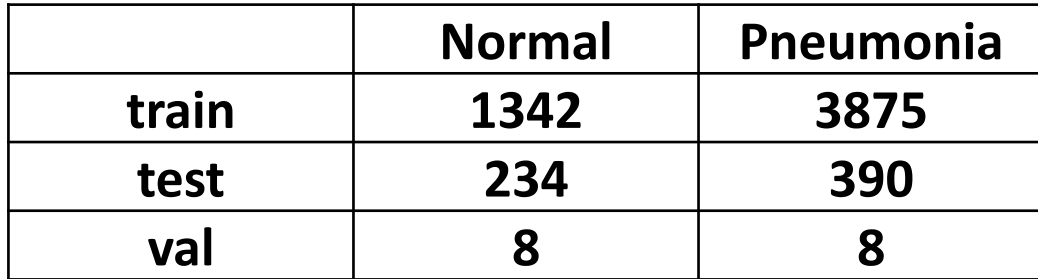

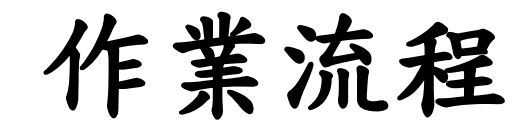

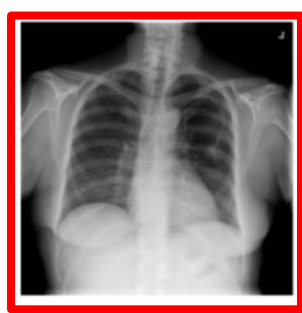

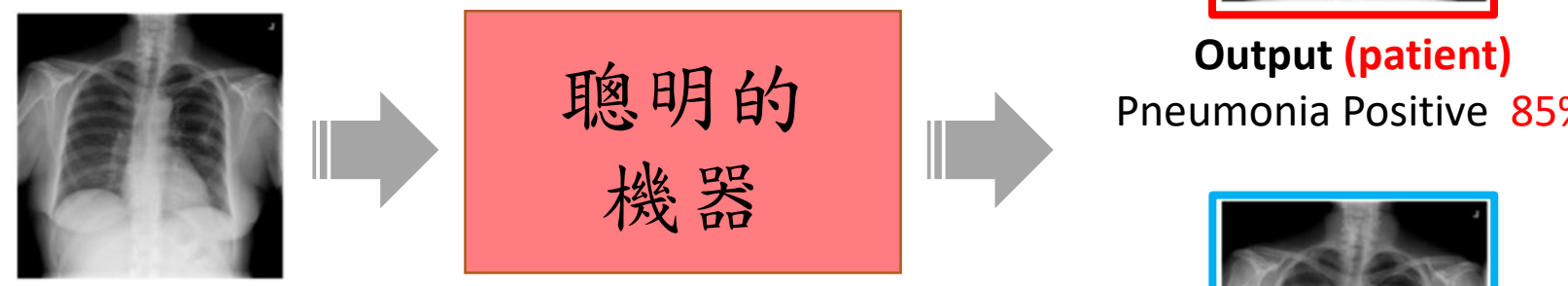

**Input** Chest X-ray Image Pneumonia Positive 85%

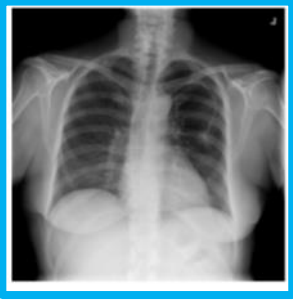

**Output (healthy)** Pneumonia Positive 10%

## 聰明的機器,目前有哪些?

- CNN (Wang, et al., 2017; Li et al., 2017)
- CNN + recurrent neural network (Yao et al.,2017)
- DenseNet: as the backbone of CNN (Huang et al.,2017)
- DenseNet-121 with fine tuning : Transfer learning (Rajpurkar, 2017)
- ResNet-50 (Baltruschat et al., 2018)
- VGG 16

## 如何使用 **Python** 操作影像

#### 利用一張胸部X光影像

## 在**Anaconda**中打開**Anaconda Navigator**

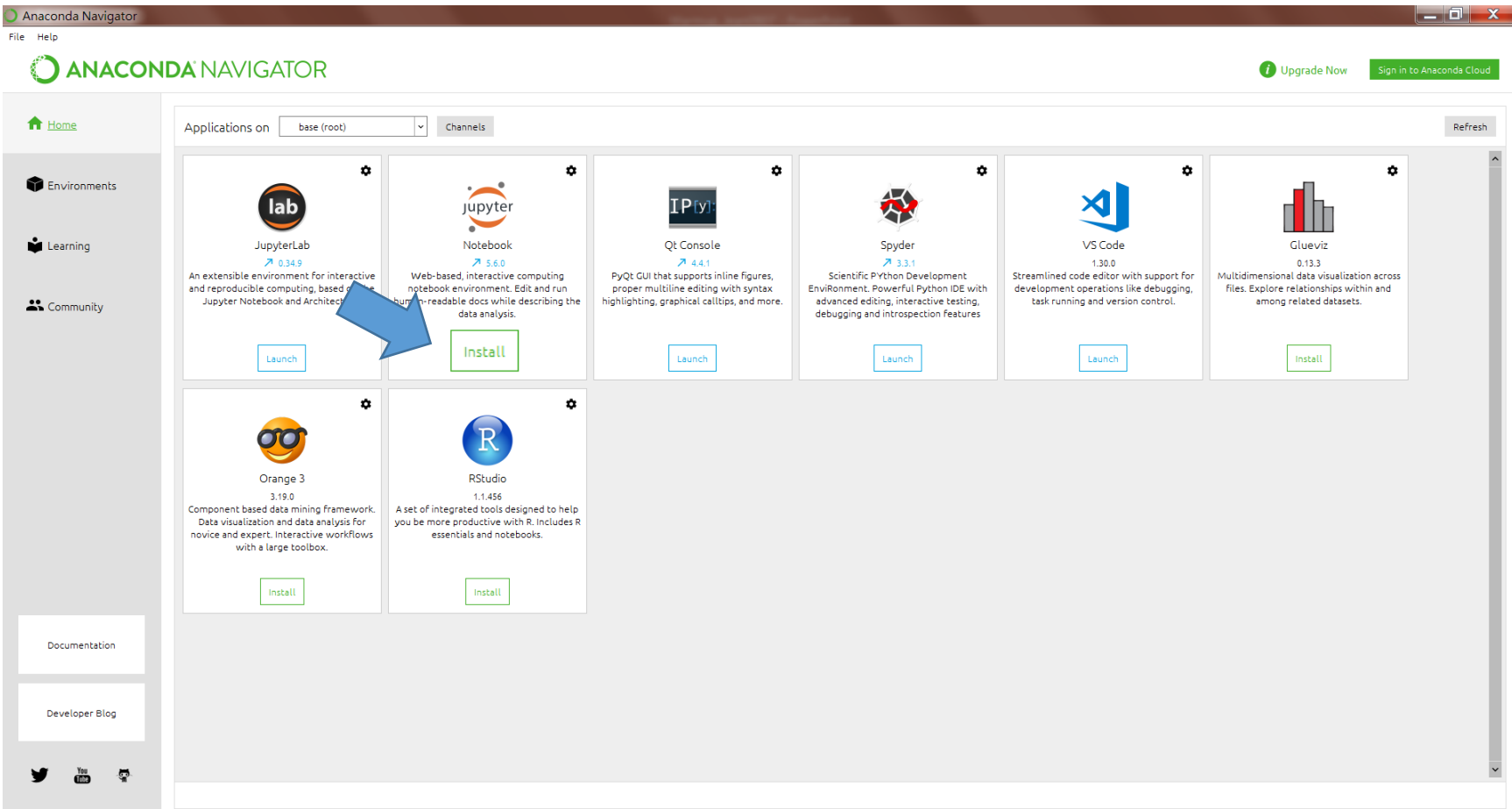

## 安裝需要的工具

#### **Environments** > **base (root)** > **Open Terminal**

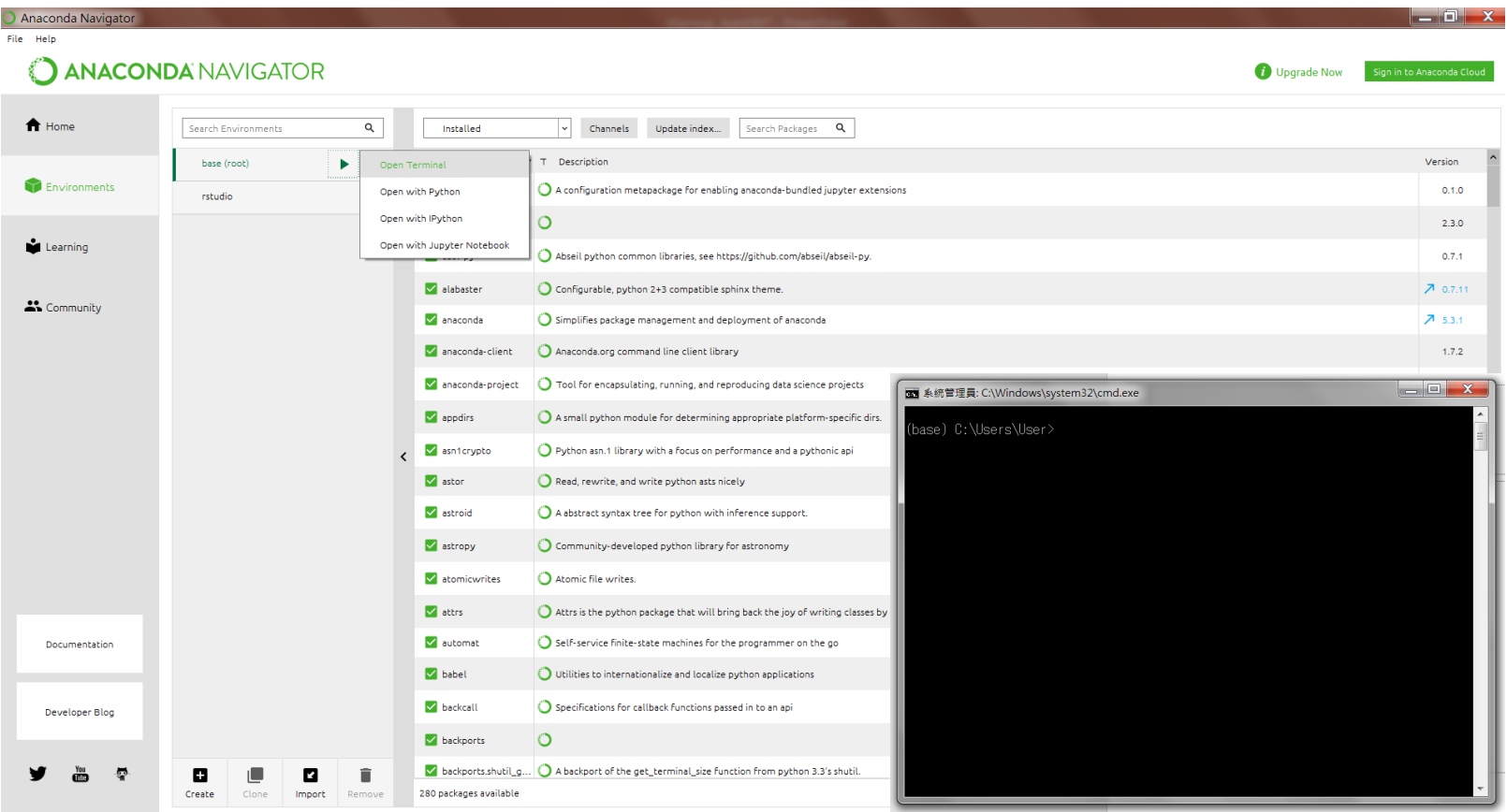

## 安裝需要的工具

輸入 conda install **numpy** 後按 enter 輸入 conda install **matplotlib** 後按 enter 輸入 conda install **pillow** 後按enter \*部分同學課能會出現已裝好的情形

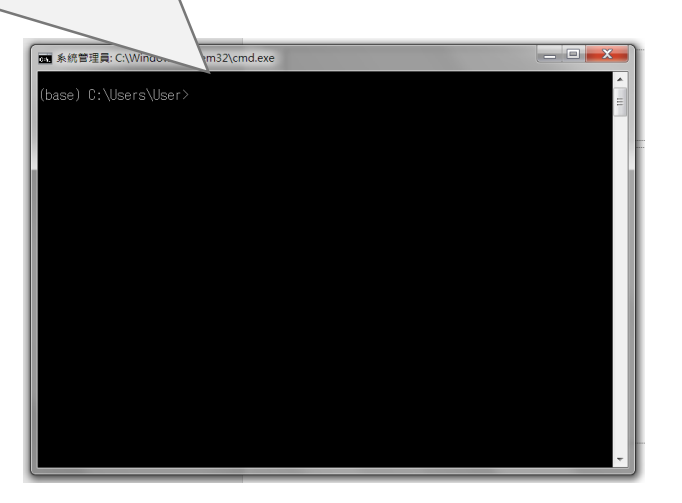

## 打開**Jupyter Notebook**

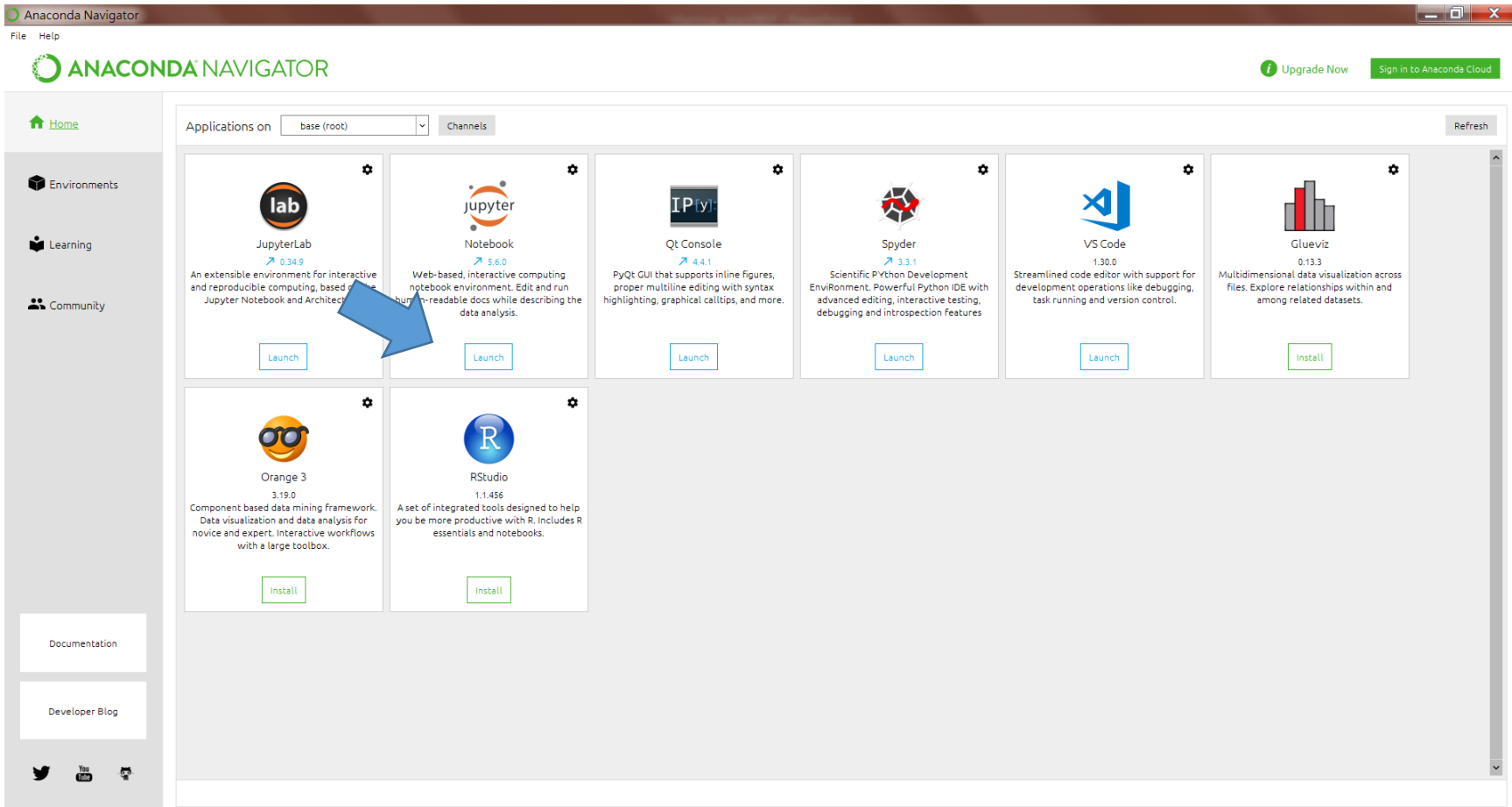

## 下載測試圖片到桌面

#### shorturl.at/xLVW2

![](_page_40_Picture_2.jpeg)

test.jpeg

## 開啟新的**Jupyter Notebook** 點選**python 3**

![](_page_41_Picture_14.jpeg)

![](_page_42_Picture_0.jpeg)

import numpy as np; from matplotlib import pyplot; from PIL import Image;

image = Image.open("test.jpeg");  $X = np.array(image);$ 

print(X); print(X.shape); pyplot.imshow(X); pyplot.imshow(X,cmap='gray');

![](_page_42_Picture_4.jpeg)

## 輸入後,畫面呈現如下

![](_page_43_Figure_1.jpeg)

## 影像是矩陣**!**影像是矩陣**!**影像是矩陣**!**

![](_page_44_Picture_16.jpeg)

## 取得影像矩陣**Size**的語法

print (X.shape)

**ii** In [4]: 
$$
\begin{array}{|c|}\n 1 \text{ print(X.shape)}; \\
\hline\n (1484, 1968)\n \end{array}
$$

![](_page_46_Picture_0.jpeg)

pyplot.imshow(X); pyplot.imshow(X,cmap='gray'); # 以灰階呈現,請輸入cmap='gray'

![](_page_46_Figure_2.jpeg)

### 如何取得特定像素內的數值**?**

![](_page_47_Figure_1.jpeg)

## 如何取得特定像素內的數值**?**

![](_page_48_Figure_1.jpeg)

取得特定範圍的像素

![](_page_49_Figure_1.jpeg)

## 取得特定範圍的像素

![](_page_50_Figure_1.jpeg)

#### 剪下的圖大小為400\*500 x軸第 601到第1000個像素 y軸第1001到第1500個像素

![](_page_50_Picture_47.jpeg)

## 呈現特定範圍的影像

![](_page_51_Figure_1.jpeg)

## 建立零矩陣以及所有像素為 **1** 的矩陣

![](_page_52_Picture_11.jpeg)

![](_page_53_Picture_0.jpeg)

![](_page_53_Picture_11.jpeg)

## 呈現運算過後的影像矩陣 **(**反白**)**

![](_page_54_Figure_1.jpeg)

![](_page_55_Picture_0.jpeg)